# **How to create a Resource Content Type**

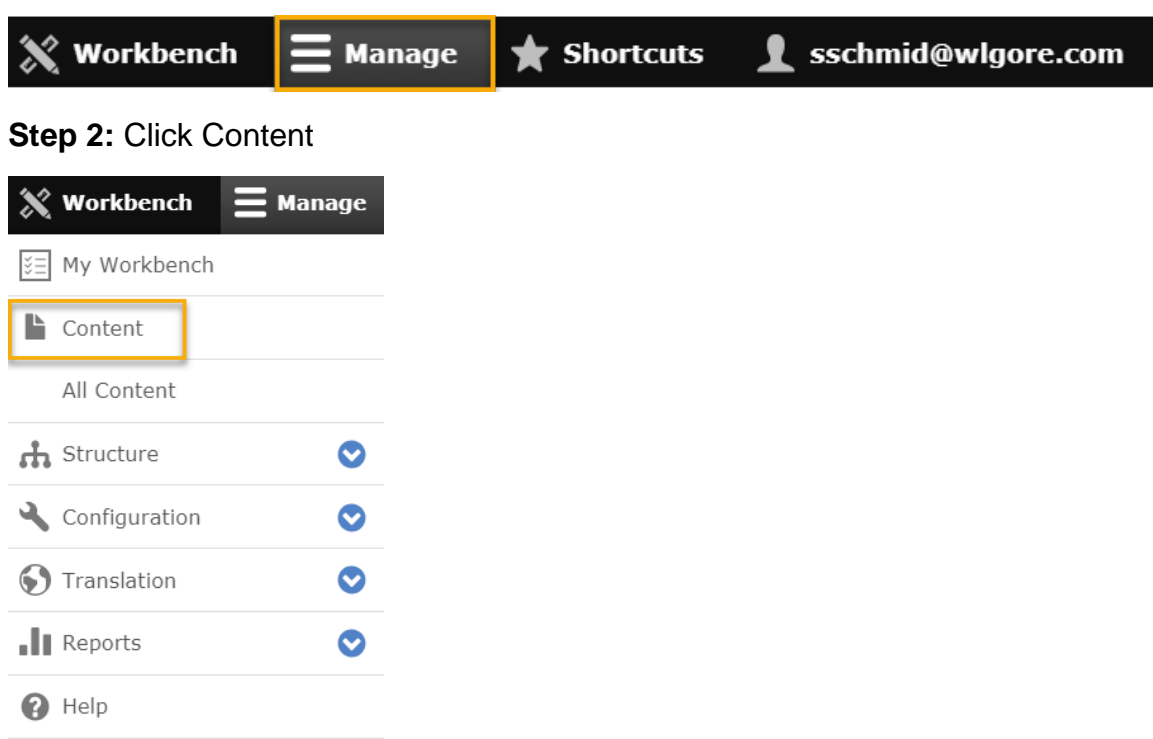

# **Step 1**: Click Manage

# **Step 3**: Click blue "Add content" button

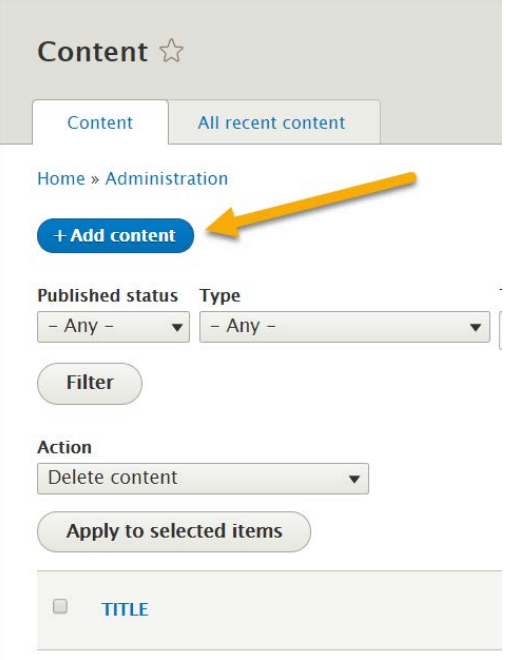

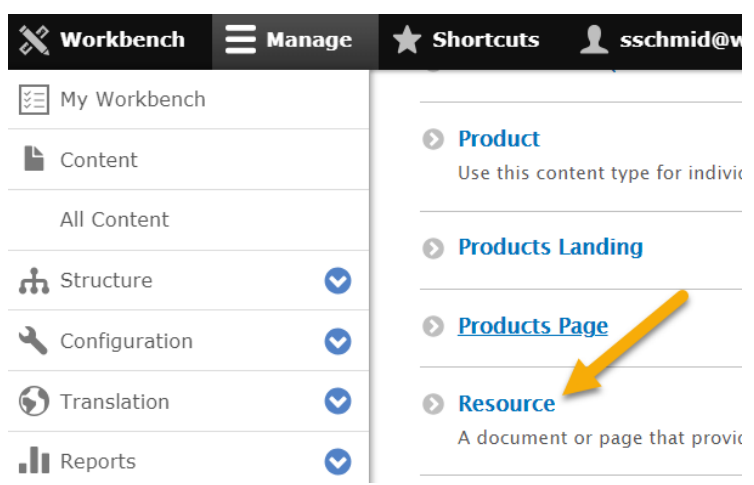

**Step 4**: Scroll down and click "Resource"

**Step 5**: Enter content into following fields:

- *Language field* This is the site that the page will appear on.
- *Title field* **(Required)** This is an administrative title field and the content entered into this field is for internal Gore purposes. This content will NOT display to the web page. See "gore.com Asset Naming Structure Notes" document in "Core Documents" folder [in](https://connections.wlgore.com/communities/service/html/communityview?communityUuid=db555d4a-e913-4bc6-b529-a3ee63f7c489#fullpageWidgetId=W33378f172295_46a3_8962_7a9e69415845&file=f20f91aa-449d-4132-95be-56654b009818)  [Connections.](https://connections.wlgore.com/communities/service/html/communityview?communityUuid=db555d4a-e913-4bc6-b529-a3ee63f7c489#fullpageWidgetId=W33378f172295_46a3_8962_7a9e69415845&file=f20f91aa-449d-4132-95be-56654b009818) For Resources, the structure is:

Category - Product (if applies) - Resource Type - Doc Title - Country Code - Language Code (if needed)

### *Example:* **Sealants - SKYFLEX - Case Study - AH-64 Apache Helicopter – US**

• *Heading* **(Required)** - The content listed here will display as the heading for the resource. Begin with the type of Resource. See list below. Ex. "Case Study: (Name of Case Study)"

#### **Resource Types (naming)**

Authorized Distributors  $\rightarrow$  Distributors Brochures  $\rightarrow$  Brochure Case Studies  $\rightarrow$  Case Study Certifications  $\rightarrow$  Certification Data Sheets  $\rightarrow$  Data Sheet

Drawings  $\rightarrow$  Drawing  $FAQ \rightarrow FAQ$ Glossary  $\rightarrow$  Glossary Industry Articles  $\rightarrow$  Article Installation Guides  $\rightarrow$  Installation Part Number Information  $\rightarrow$  Part Number Product Selection Guides  $\rightarrow$  Selection Guide Technical Information  $\rightarrow$  Tech Info Test Data  $\rightarrow$  Test Data Tools  $\rightarrow$  NA Validation Guide  $\rightarrow$  Validation Guide Videos  $\rightarrow$  Video Warranty Information  $\rightarrow$  Warranty Webinars  $\rightarrow$  Webinar White Papers  $\rightarrow$  White Paper

- *Content Language*: This is the language of the actual content.
- *Display Date*: N/A at this time
- *Related Products:* These products show up in the Right Rail below the "Contact Us" box and above "Related Industries." Marcom should list these products for you in the project.

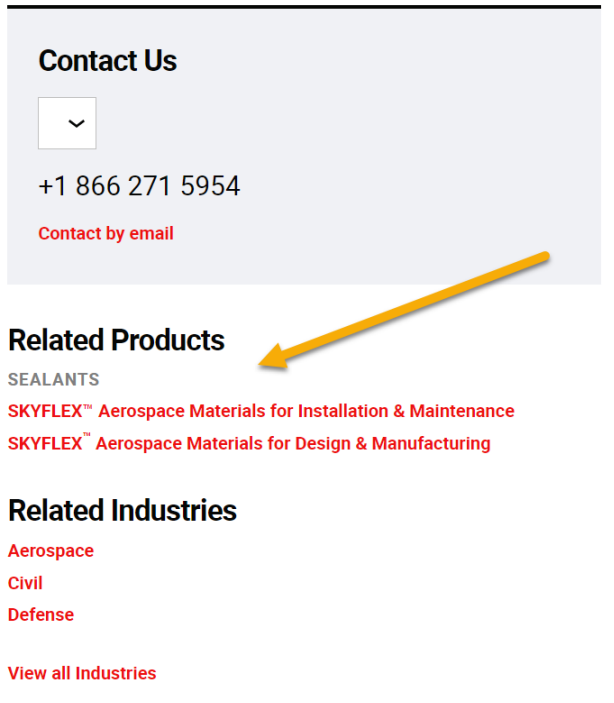

• *Content Type:* Select the type of Resource you are creating.

#### • *Resource Image:*

This image shows up as a thumbnail in search as well as below the Resource Heading and to the right of the Summary. Used in multiple places, the largest this image will appear is 600x500. One file only. 256 MB limit. Allowed types: png gif jpg jpeg.

• *Language Specific Resource Image:* This is for a case where a locale needs a different resource image/thumbnail than US. In some cases we have wording in the images or tech data. By default they are shared across locales.

One file only. 256 MB limit. Allowed types: png gif jpg jpeg.

- *Contact Locations:* Determines countries and contact info that displays in gray box in upper right rail. Usually a "Location group," as there are several contact options. (see images below)
- *Contact Forms:* Determines which form is displayed when you click "Contact by email." (see images below)
- *Distributor Locations:* "Find out where to buy" links to Distributor page and is a collection of "Distributor Location Group" assets.

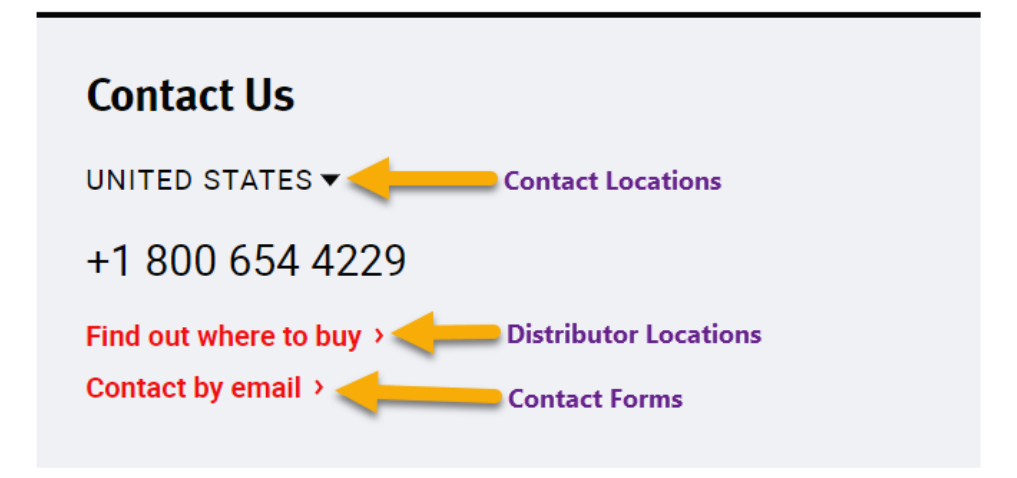

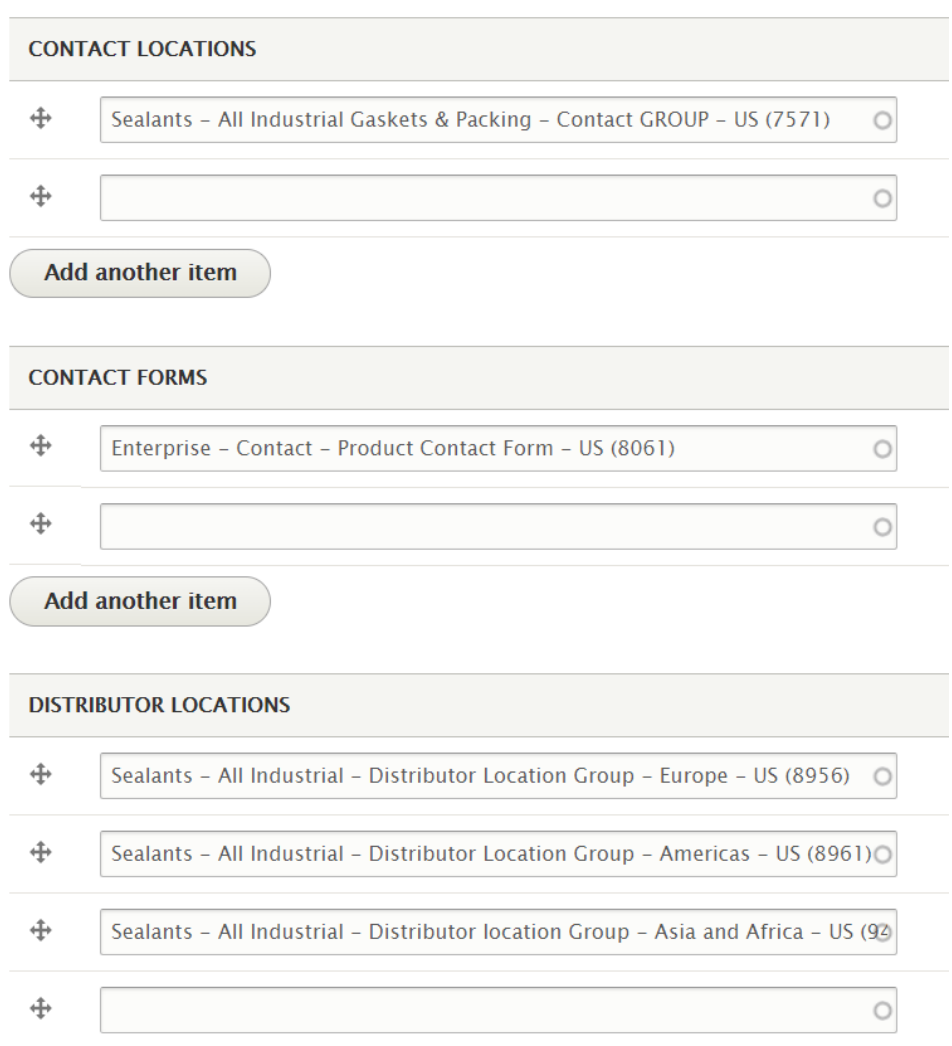

- *Industries:* Select industries designated by Marcom in project
- *Product Categories:* Determines which product categories resource falls under in Resource Library and Search.

### *Example:* Sealants and Gaskets for Industrial Applications

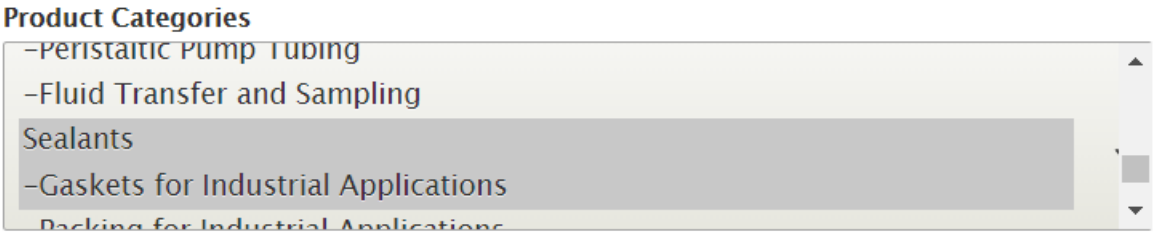

- *Tags:* Mostly used on Enterprise pages
- *Body:* Introduction or description of the Resource.
- *Edit summary:* You can use the Summary field if you want to specify the description that appears on the Search and Resource Library pages. The text that is in the Summary field will only show on the Search and Resource Library pages, it won't show on the resource itself. We use the Summary field for press release descriptions for this exact reason. "Leave blank to use trimmed value of full text as the summary." is there because if you don't have anything in the summary field and have a lot of text in the body field the text will be truncated if it doesn't fit in the description area on the search and resource library pages.
- *Download: Do not use*
- *Download (Private):* Upload the actual resource document, if it exists.

One file only. 256 MB limit. Allowed types: txt pdf doc xls docx xlsx ppt zip tar gz xml step.

• *Paragraphs:* This is where you build the html version of the Resource. You may use paragraph types listed below. (Refer to Paragraph Type section for individual descriptions.)

#### **Paragraphs**

No Paragraph added yet.

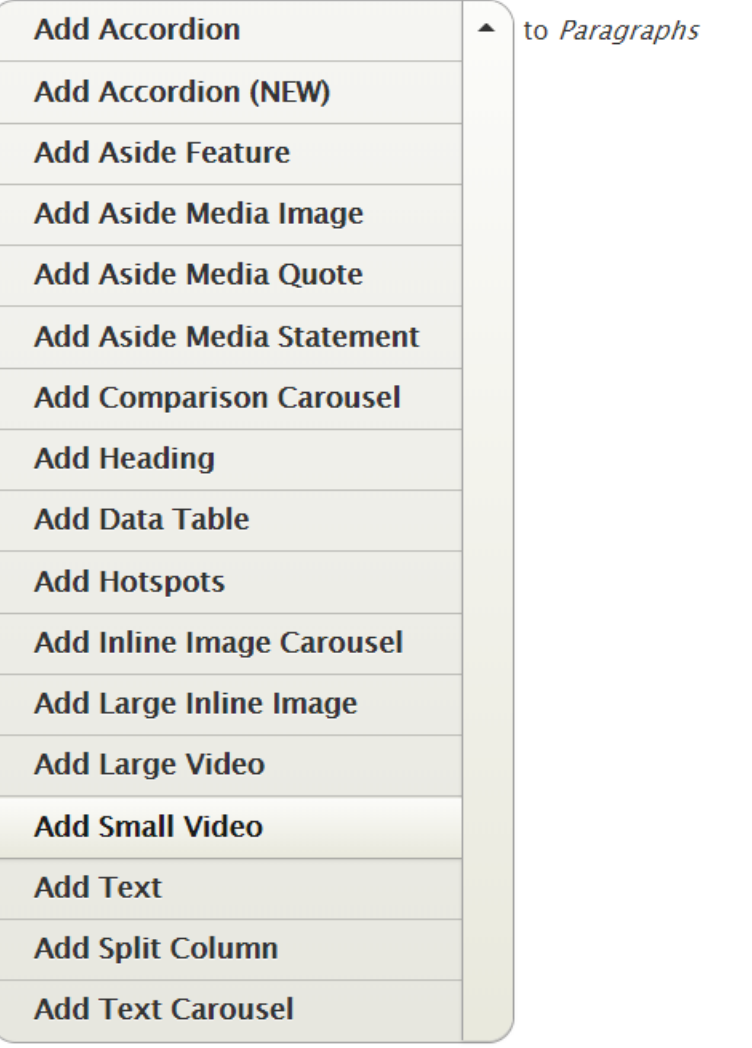

### **Meta Tags**

The only sections you need to edit are Basic Tags and URL Path Settings

Last saved: Not saved yet

Author: sschmid@wlgore.com

**Revision log message** 

Briefly describe the changes you have made.

▶ MENU SETTINGS

META TAGS

▶ URL PATH SETTINGS

AUTHORING INFORMATION

▶ PROMOTION OPTIONS